# **Kurzanleitung Übersicht**

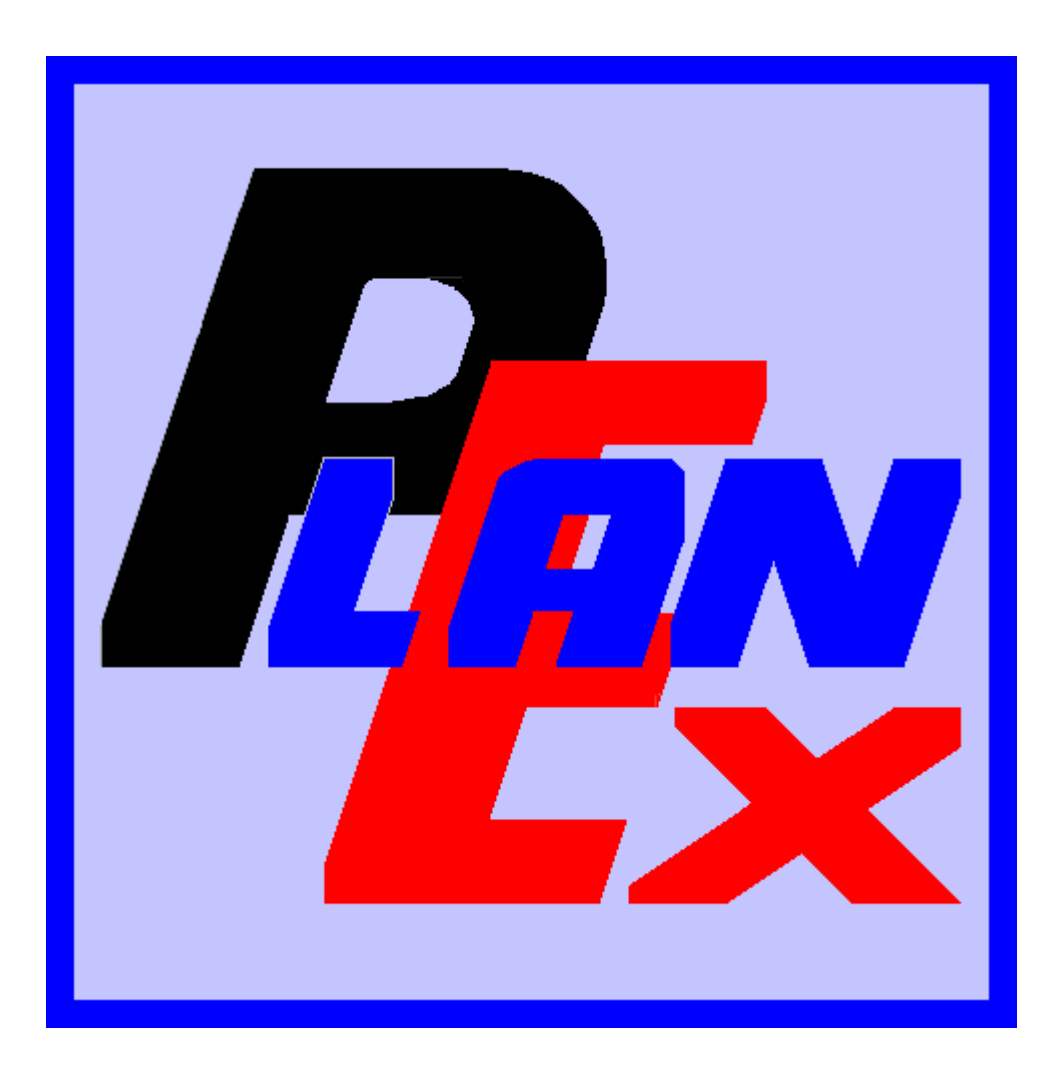

PlanEx 1.0

Das EEP-Zusatz-Programm zur Planung, Realisierung und Automatisierung von Bahnhofs-Anlagen

© Friedel Märtens, 63486 Bruchköbel/Hessen 2008, 2009

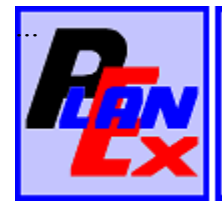

PlanEx vereinigt 4 Hauptanwendungen in einem Programm, um von der Planung eines Gleisabschnittes für die Eisenbahn-Simulaton EEP bis zum fertigen Aufbau nebst der Automatisierung dieses Abschnittes zu kommen.

PlanEx ist keine Alternative zum Gleisplan-Editor von EEP. Das will es auch gar nicht. Vielmehr soll es die Funktionen, die dort zur Verfügung sind, auf sinnvolle Weise ergänzen.

Der Fokus ist dabei auf die Automatisierung von Anlagen-Teilen, zum Beispiel Bahnhofs-Anlagen, oder anderweitige Knotenpunkte in den Streckenverläufen, gerichtet. Hier soll insbesondere im Hinblick auf den automatisierten Betriebsablauf den Usern die Errichtung der Steuerungselemente weitestgehend abgenommen werden.

Die 4 Hauptanwendungen und ihre Aufgaben sind:

**Der Gleisplan-Editor** 

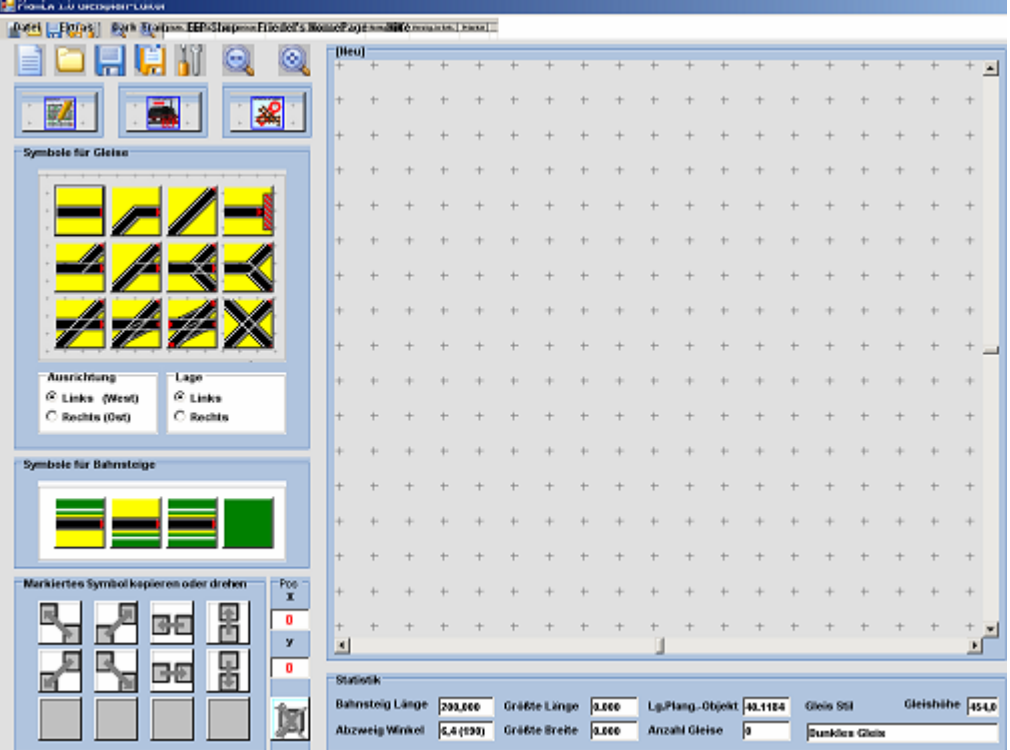

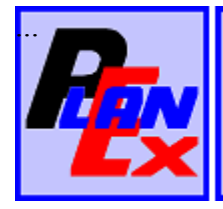

Der Gleisplan-Editor ist das Werkzeug, mit Hilfe von 12 Gleis-Symbolen eine Gleisanlage zu planen. Der Benutzer legt eine Reihe von Grundeinstellungen fest. Die wichtigsten sind:

> $\rightarrow$ Gleisstil

> > Es stehen alle Gleisstile zur Verfügung, die in EEP angeboten sind

- Gleishöhe (zwischen- 100 und +100 Meter)  $\rightarrow$
- $\rightarrow$ **Abzweig-Winkel**

Alternativ 3,2 Grad (Schlank) 6,4 Grad (Standard) 9,6 Grad (Kompakt)

Für den Gleisplan-Editor steht unter "Hilfe" eine Kurzanleitung zur Verfügung, wenn man sich im Gleisplan-Editor befindet.

Die Einzelheiten zur Handhabung des Gleisplan-Editors finden sich im PlanEx-Handbuch ab Seite 18 bis zur Seite 81

**Der Dienstplan-Editor** 

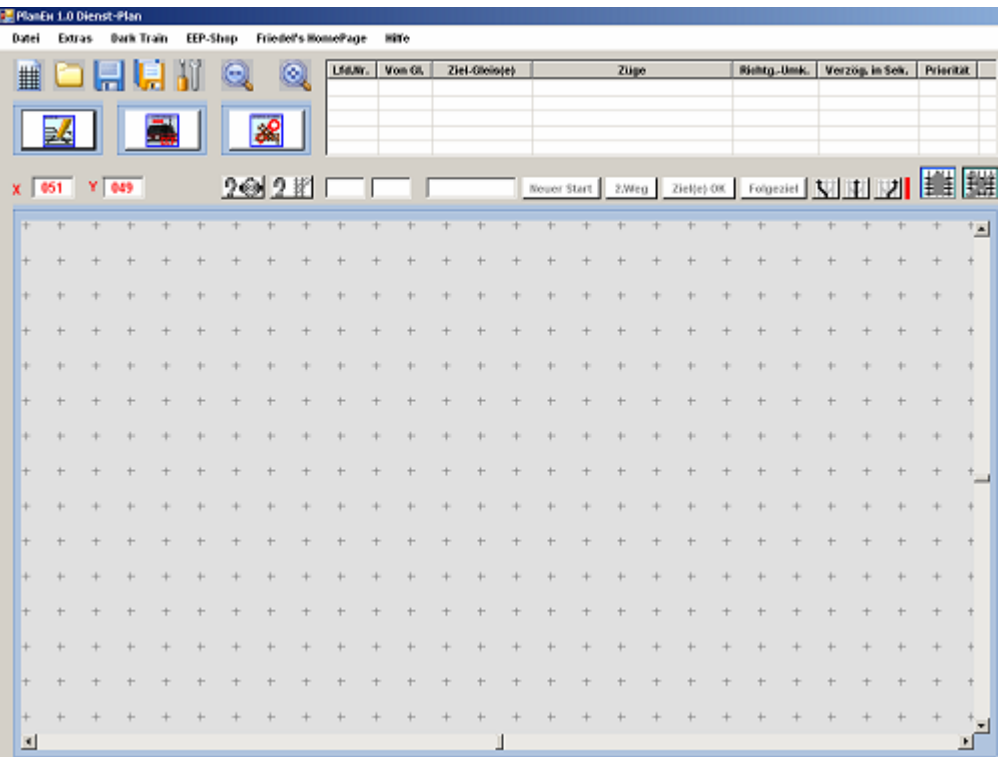

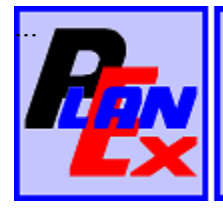

Mit dem Dienstplan-Editor werden die Betriebsabläufe in jedem Teilbereich einer Anlage festgelegt, der mit PlanEx erstellt wird.

Für den Dienstplan-Editor steht unter "Hilfe" eine Kurzanleitung zur Verfügung, wenn man sich im Dienstplan-Editor befindet.

Die Einzelheiten zur Handhabung des Dienstplan-Editors finden sich im PlanFx-Handbuch ab Seite 82 bis zur Seite 125.

#### **Extending 1.0 Export** Dates Extres Dark from EEP-Shop Friedel's HomePage Hille Geogrian Þ4 國 忽 <mark>-</mark>Farlschnif<br>Gleispien **High** Zuik Spate<sup>1</sup> ₫ Tarkish | Schemader Steuer-Streckeln) Steuer<br>Strecken 긬 Typ. **Hask** Zelle Spalle | x km y m Quadrat Export<br>starten

### **Die Export-Funktion**

Mit dem Programmteil "Export" werden von PlanEx entsprechend des Gleisplans Gleis-Blöcke erstellt - und entsprechend der gewünschten, im Dienstplan dokumentierten Betriebsabläufe Steuer-Straßen-Blöcke generiert und innerhalb der jeweiligen EEP-Bibliotheken - pro Anlage - in eigene Unterverzeichnisse eingefügt.

Für die Export-Funktion steht unter "Hilfe" eine Kurzanleitung zur Verfügung, wenn man sich in der Export-Funktion befindet.

Die Einzelheiten zur Handhabung der Export-Funktion finden sich im PlanEx-Handbuch ab Seite 129 bis zur Seite 203.

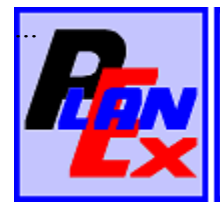

## **Die Automatik-Funktion**

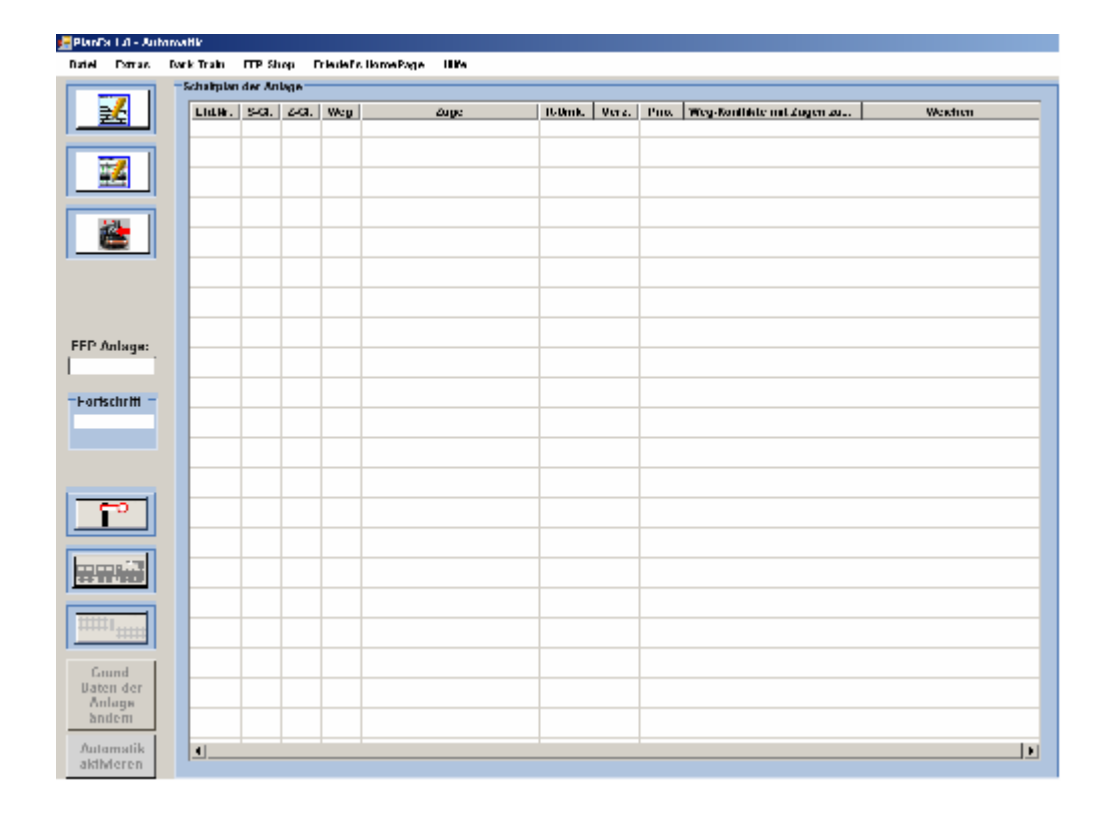

Mit der 4. und letzten der Hauptanwendungen schließlich, werden die zuvor generierten Schaltungen in die betreffenden Anlagen-Teile aufgenommen und aktiviert.

Für die Automatik-Funktion steht unter "Hilfe" eine Kurzanleitung zur Verfügung, wenn man sich in der Automatik-Funktion befindet.

Die Einzelheiten zur Handhabung der Automatik-Funktion finden sich im PlanEx-Handbuch ab Seite 129 bis zur Seite 234.

#### Die Regel-Arbeitsfolgen

Die Konstruktion von PlanEx unterstützt eine Regelarbeitsfolge der einzelnen Programm-Schritte, die jedoch kein Dogma ist. Vielmehr wird empfohlen, sich an diese Regelfolgen deshalb zu halten, weil ein derart komplexes Programm, wie es PlanEx auf Grund seiner weit reichenden Funktionalität nun einmal ist. gerade zu Anfang der Beschäftigung damit, dem Benutzer einiges an Einarbeitung abverlangt.

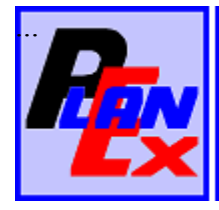

Die Schritte von der Idee zum fertigen, automatisierten Gleisabschnitt in Kurzfassung:

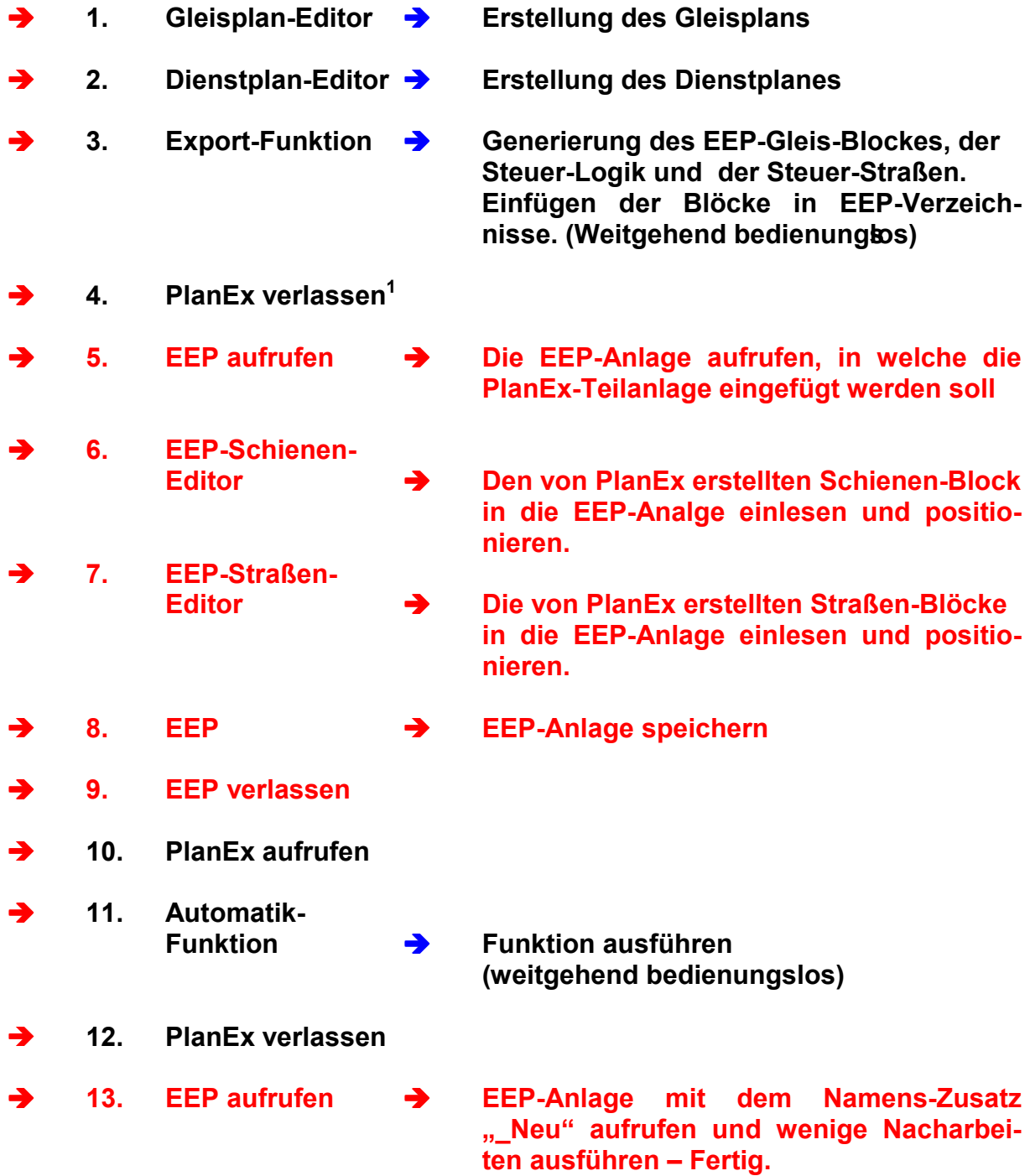

<sup>&</sup>lt;sup>1</sup> Bitte unbedingt den wichtigen Hinweis auf der nächsten Seite dieser Übersicht beachten!

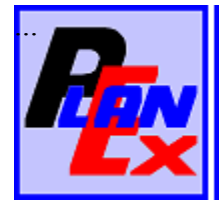

## Wichtiger Hinweis, bitte unbedingt beachten:

Nach Beendigung der Export-Funktion und vor dem Einlesen und Positionieren der von PlanEx erstellten Blöcke in die EEP-Anlage

# muss

unbedingt die Option "Objekte an Untergrundhöhe anpassen" in EEP (siehe Abb. Unten) deaktiviert, also ein möglicherweise gesetztes Häkchen entfernt werden.

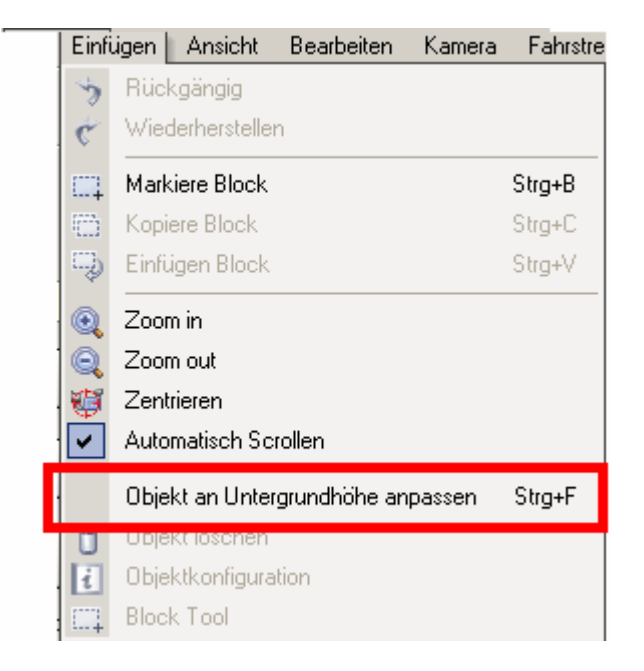

Wenn dieser Hinweis nicht beachtet wird, kann PlanEx keine ordnungsgemäße Automatisierung durchführen.

Nachdem die Funktion "Export" in PlanEx abgeschlossen ist, kann ggf. die ursprüngliche Einstellung wieder hergestellt werden.

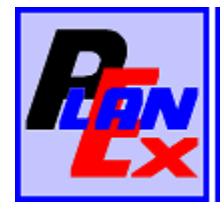

Bitte das ausführliche Handbuch beachten